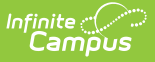

## **Delete a Counseling Meeting**

Last Modified on 03/11/2024 8:44 am CD

**Classic View**: Student Information > Counseling > Meetings

**Search Terms**: Counseling, Meetings

To delete a meeting, click on the meeting and select **Delete**. A notification window displays giving you a summary of the meeting and the affected participants.

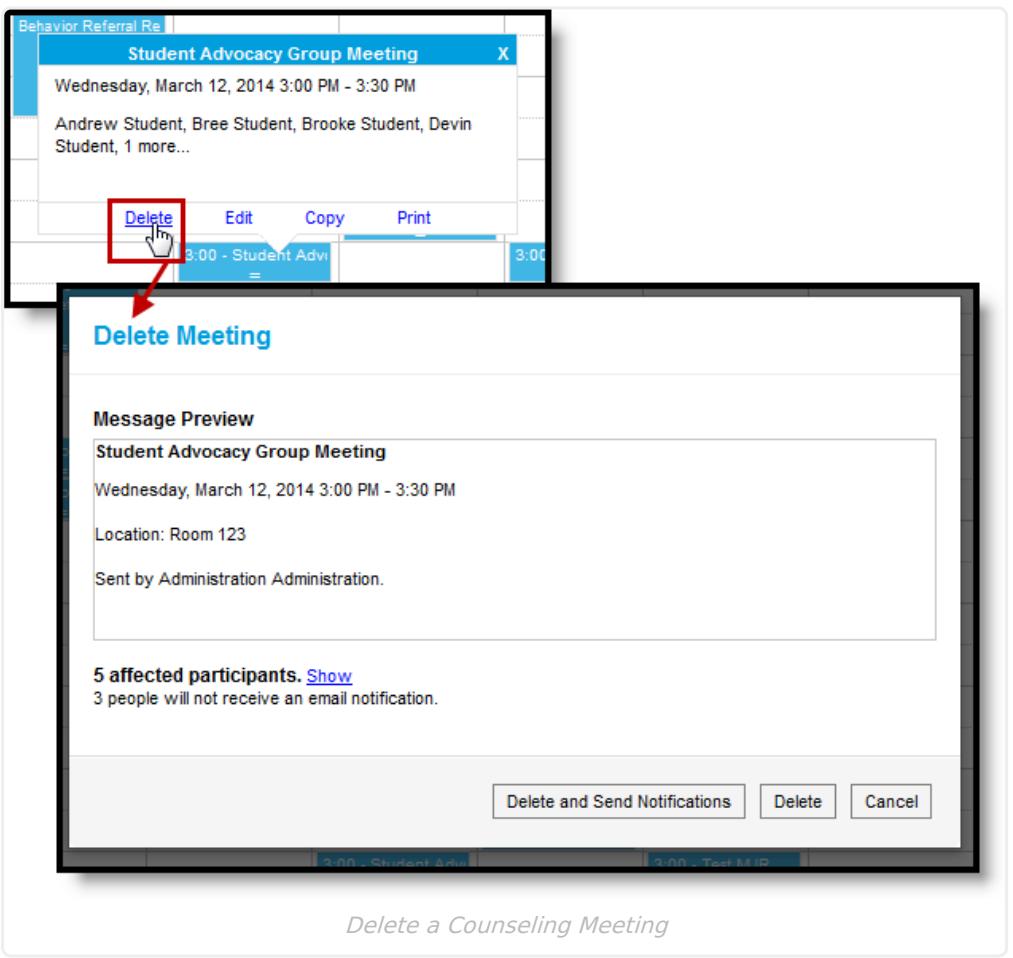

See the Send Counseling Meeting [Notifications](http://kb.infinitecampus.com/help/send-counseling-meeting-notifications) article for more information about notifications. When you delete a meeting and send a notification, invited participants are notified that the meeting is canceled.

## **Delete Recurring Meetings**

If the meeting you're deleting is part of a recurring series, you have the option of deleting the entire series or just the selected occurrence.

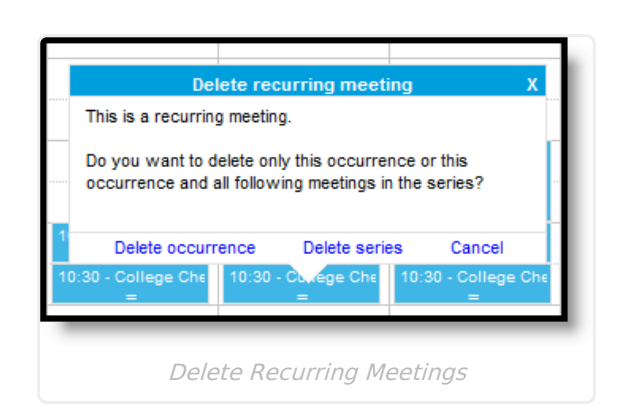

Infinite<br>Campus

Deleting a series cancels all future instances of the meeting, but not previous occurrences.